# **Ripristino di vManage standalone tramite disaster recovery**

# **Sommario**

Introduzione Premesse Backup Configuration-db Ripristina vManage Passaggio 1. Configurazione minima su vManage Passaggio 2. Copia configurazione di backup e certificato radice Passaggio 3. Installa certificato radice Passaggio 4. Aggiorna BasicInformation Passaggio 5. Installa certificato vManage Passaggio 6. Ripristina Il Database Passaggio 7. Controlla servizi Passaggio 8. Riautentica controller Passaggio 9. Invia aggiornamenti ai controller

# **Introduzione**

In questo documento vengono descritti i passaggi necessari per ripristinare vManage tramite l'utilizzo di un backup del database di configurazione.

# **Premesse**

In questo documento si presume che sia stato eseguito periodicamente un backup del database di configurazione. Per qualche motivo, vManage standalone è irreversibile e richiede un ripristino del software o una nuova installazione.

Questo documento consente di ripristinare tutti i criteri, i modelli, le configurazioni e i certificati dei dispositivi Edge.

## **Backup Configuration-db**

```
vManage_rcdn01# request nms configuration-db backup path 05_08_20_configdb
Starting backup of configuration-db
config-db backup logs are available in /var/log/nm/neo4j-backup.log file
Successfully saved database to /opt/data/backup/05_08_20_configdb.tar.gz
```
scp su un server esterno.

```
vManage_rcdn01# vshell
vManage_rcdn01:~$ scp /opt/data/backup/05_08_20_configdb.tar.gz user@10.2.3.1://home/ftpuser/ftp/amaugust/
amaugust@10.2.3.1's password:
05 08 20 configdb.tar.gz 20:000 05 08:000 05:000 05:000 05:000 06:000 07:000 07:000 07:000 07:000 07:000 07:00
```
# **Ripristina vManage**

Simulare un guasto irreparabile ripristinando vManage con il comando:

```
vManage_rcdn01# request software reset
```
Ora che si dispone di un nuovo vManage simile a quello illustrato, è consigliabile attenersi al processo di ripristino nella sequenza corretta prima di ripristinare il backup.

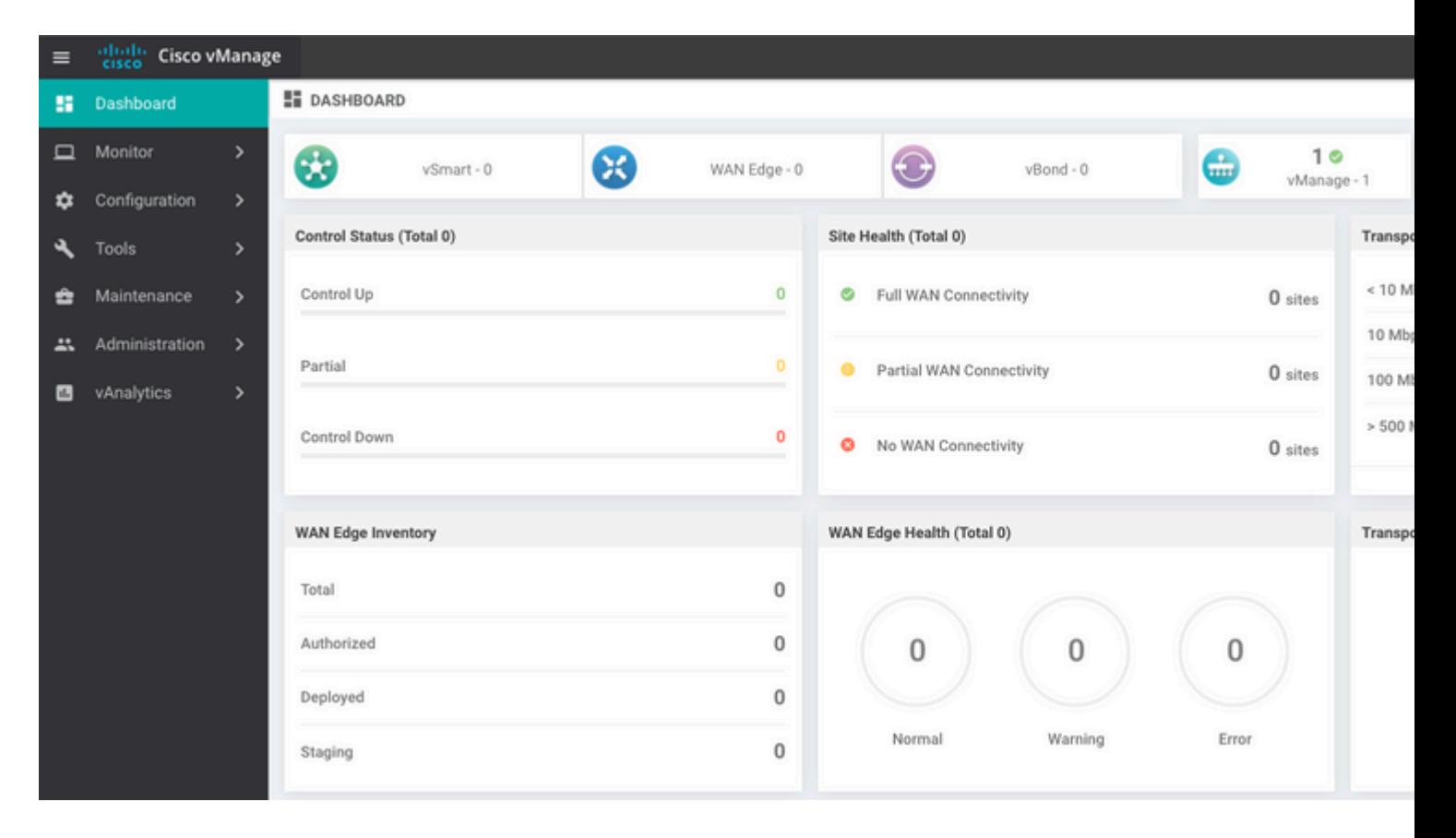

### **Passaggio 1. Configurazione minima su vManage**

```
system
 host-name vManage_rcdn01
 system-ip xx.xx.xx.xx
site-id 100<br>organization-name ****.cisco
organization-name
 vbond vbond.list
  !
!
vpn 0
 host vbond.list ip 10.2.3.4 10.2.3.5
 interface eth0
```

```
 ip address 10.1.3.8/24
   tunnel-interface
   no shutdown
  !
  ip route 0.0.0.0/0 10.1.3.1
!
vpn 512
 interface eth1
  ip address 10.11.3.8/24
  no shutdown
  !
 ip route 0.0.0.0/0 10.1.3.1
!
```
#### **Passaggio 2. Copia configurazione di backup e certificato radice**

<#root>

```
vManage_rcdn01:~$ scp am****@xx.xx.xx.xx://home/ftpuser/ftp/am****/05_08_20_configdb.tar.gz .
am****@xx.xx.xx.xx's password:
05_08_20_configdb.tar.gz 100% 484KB 76.6MB/s 00:00
Verify
vManage_rcdn01:~$ ls -lh
total 492K
-rw-r--r-- 1 admin admin 394 May 8 15:20 archive id rsa.pub
-rwxr-xr-x 1 admin admin 485K May 8 15:3905_08_20_configdb.tar.gz
Copy root certificate from other controller:
vManage_rcdn01:~$ scp admin@vbond://home/admin/root.crt .
viptela 18.4.4
admin@vbond's password:
root.crt 100% 1380 2.8MB/s 00:00
```
#### **Passaggio 3. Installa certificato radice**

```
vManage_rcdn01# request root-cert-chain install /home/admin/root.crt
Uploading root-ca-cert-chain via VPN 0
Copying ... /home/admin/root.crt via VPN 0
Updating the root certificate chain..
Successfully installed the root certificate chain
```
#### **Passaggio 4. Aggiorna informazioni di base**

Passa a Administration > Settings e configurare le informazioni di base per IP vBond, Nome organizzazione e certificato.

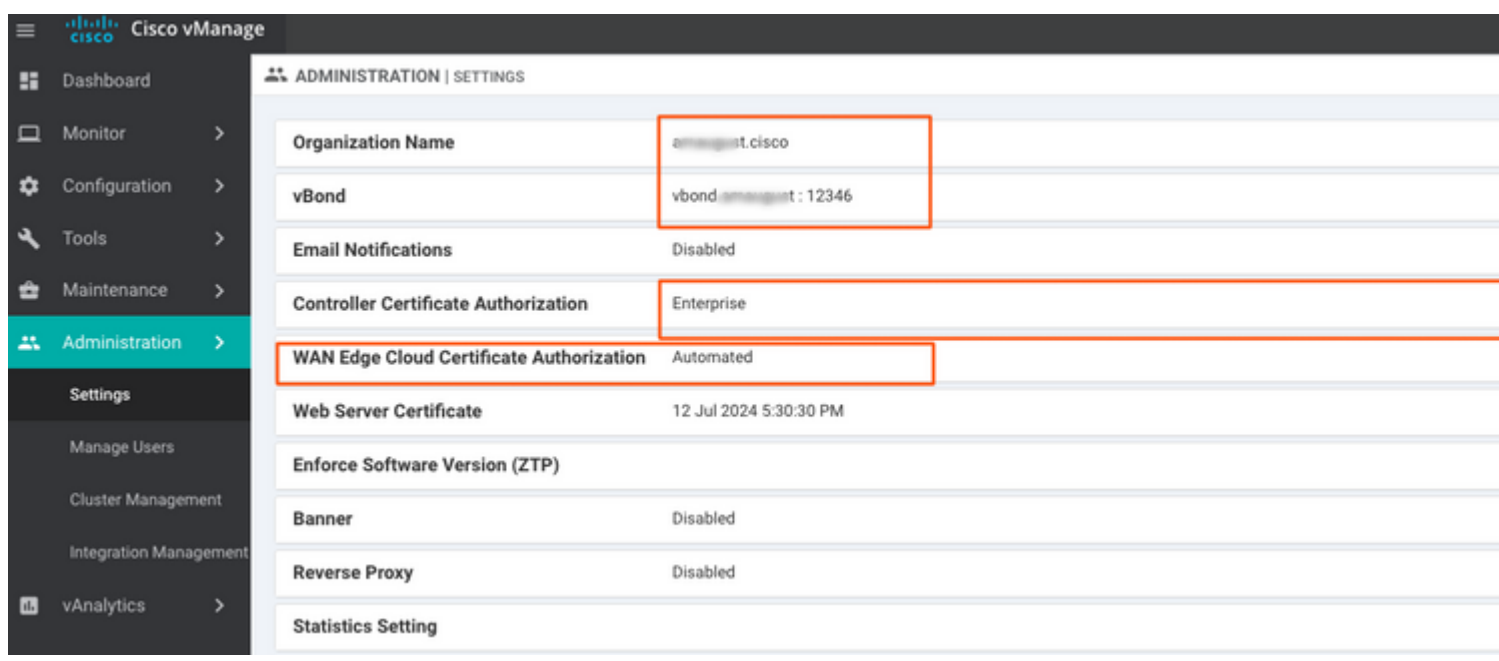

# **Passaggio 5. Installa certificato vManage**

Utilizzare il root.crt installato nel passaggio 2.

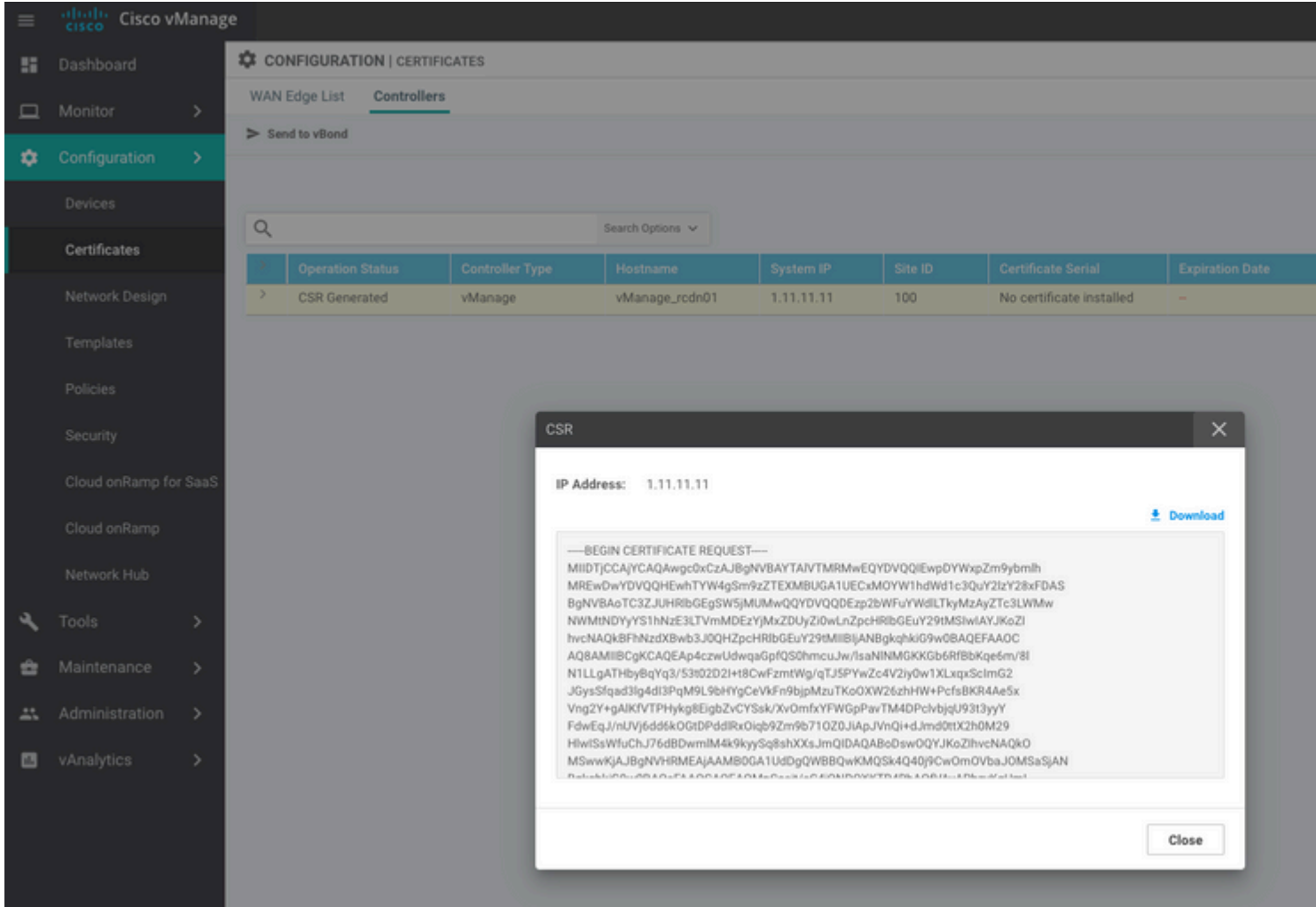

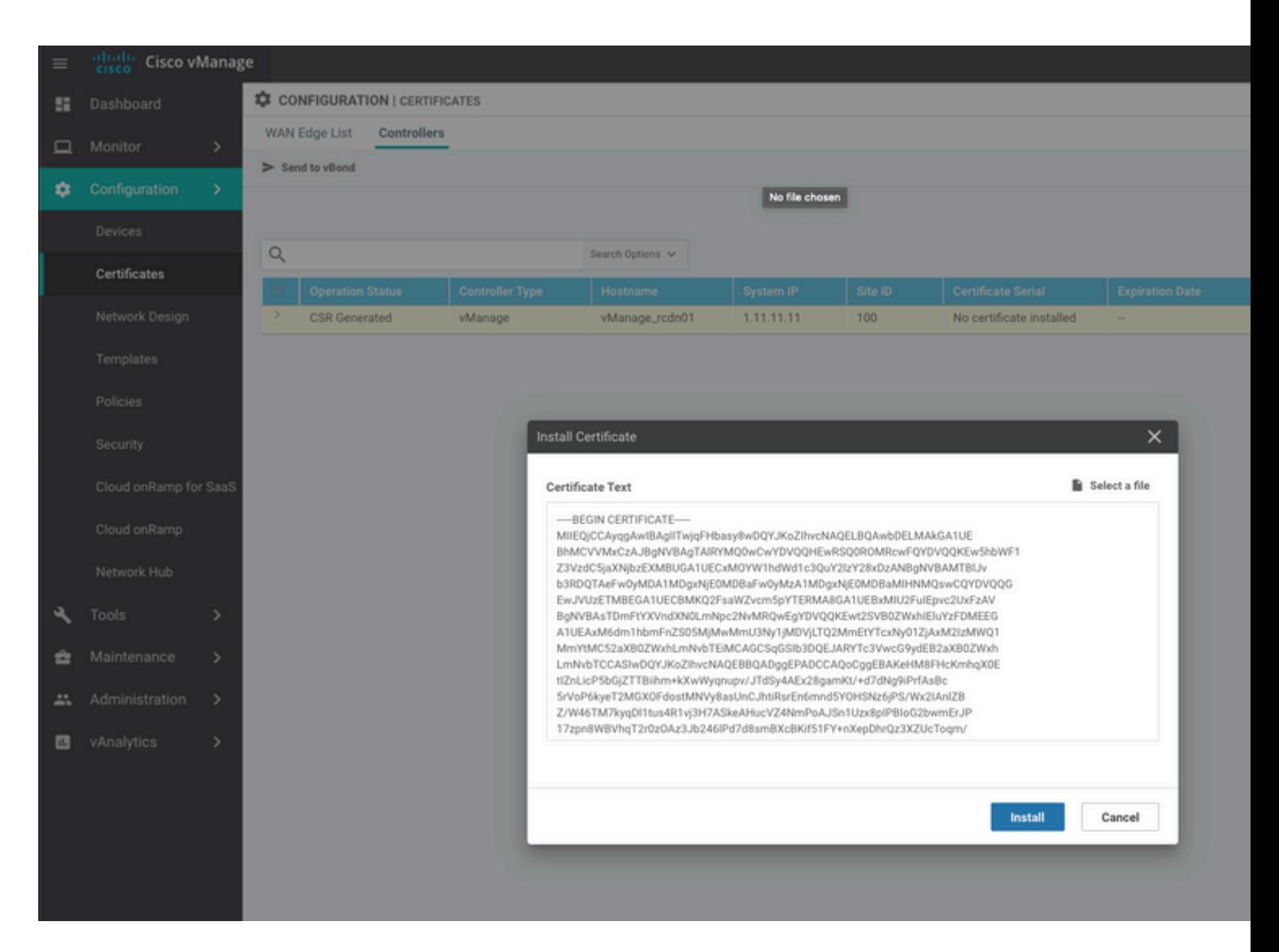

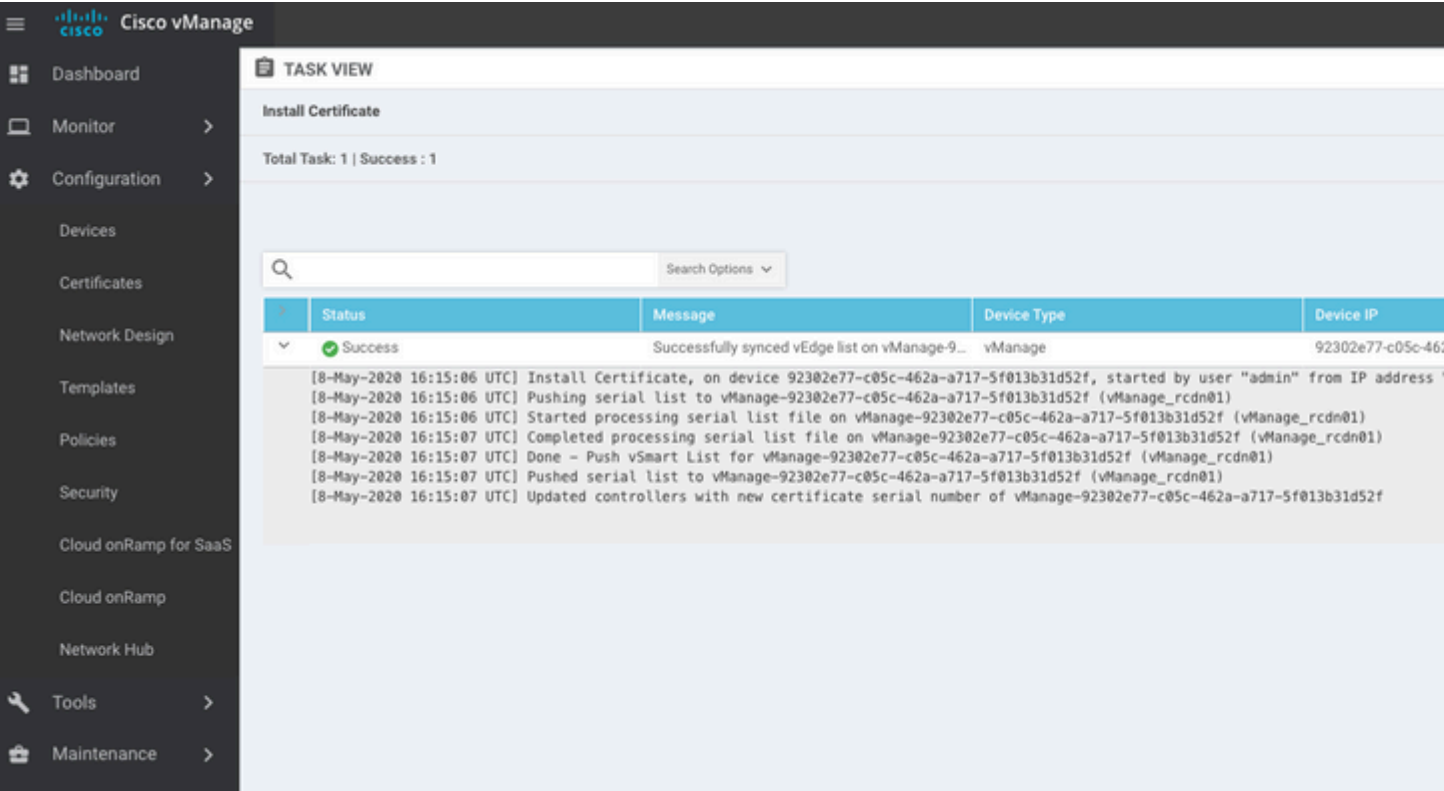

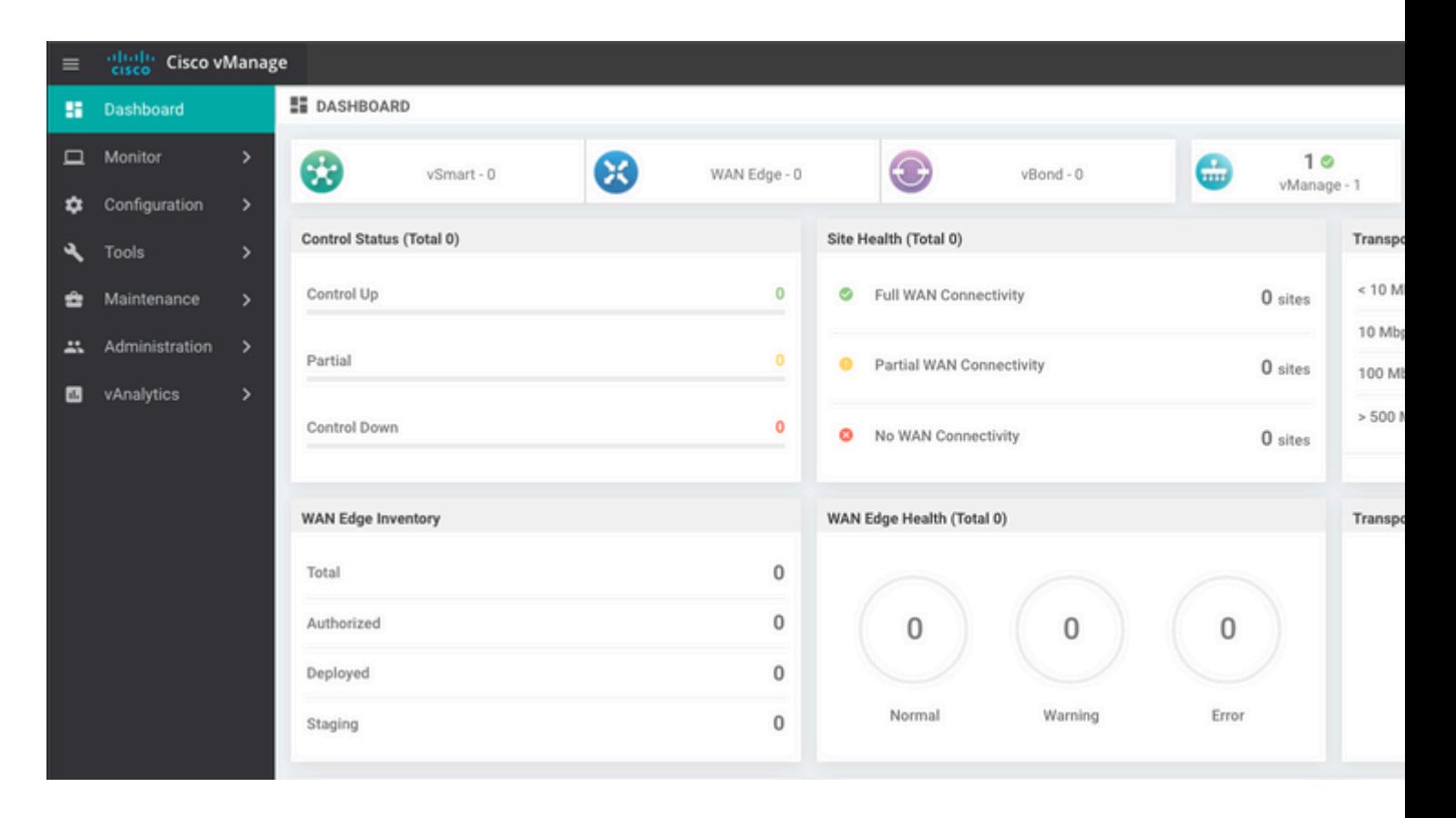

### **Passaggio 6. Ripristina Il Database**

#### <#root>

**vManage\_rcdn01# request nms configuration-db restore path /home/admin/05\_08\_20\_configdb.tar.gz**

Configuration database is running in a standalone mode 0 [main] INFO com.viptela.vmanage.server.deployment.cluster.ClusterConfigurationFileHandler - Trying to 4 [main] INFO com.viptela.vmanage.server.deployment.cluster.ClusterConfigurationFileHandler - Working of Successfully saved cluster configuration for localhost Starting DB backup from: localhost Creating directory: local cmd to backup db: sh /usr/bin/vconfd script nms neo4jwrapper.sh backup localhost /opt/data/backup/local Finished DB backup from: localhost Stopping NMS application server on localhost Stopping NMS configuration database on localhost Reseting NMS configuration database on localhost Restoring from DB backup: /opt/data/backup/staging/graph.db-backup cmd to restore db: sh /usr/bin/vconfd script nms neo4jwrapper.sh restore /opt/data/backup/staging/graph Successfully restored DB backup: /opt/data/backup/staging/graph.db-backup Starting NMS configuration database on localhost Waiting for 10s before starting other instances... Polling neo4j at: localhost NMS configuration database on localhost has started. Updating DB with the saved cluster configuration data Successfully reinserted cluster meta information Starting NMS application-server on localhost Waiting for 120s for the instance to start... Removed old database directory: /opt/data/backup/local/graph.db-backup Successfully restored database

Questa operazione richiede più tempo e dipende dal backup.

È possibile verificare il processo tailing consente di accedere a vShell.

```
<#root>
vManage_rcdn01:~$
tail -fq /var/log/nms/vmanage-server.log /var/log/nms/neo4j-out.log
```
### **Passaggio 7. Controlla servizi**

```
vManage_rcdn01# request nms all status
```
### **Passaggio 8. Riautentica controller**

Al momento, è possibile osservare che tutti i criteri, i modelli e le configurazioni sono stati caricati in vManage, ma tutti i controller sono inattivi.

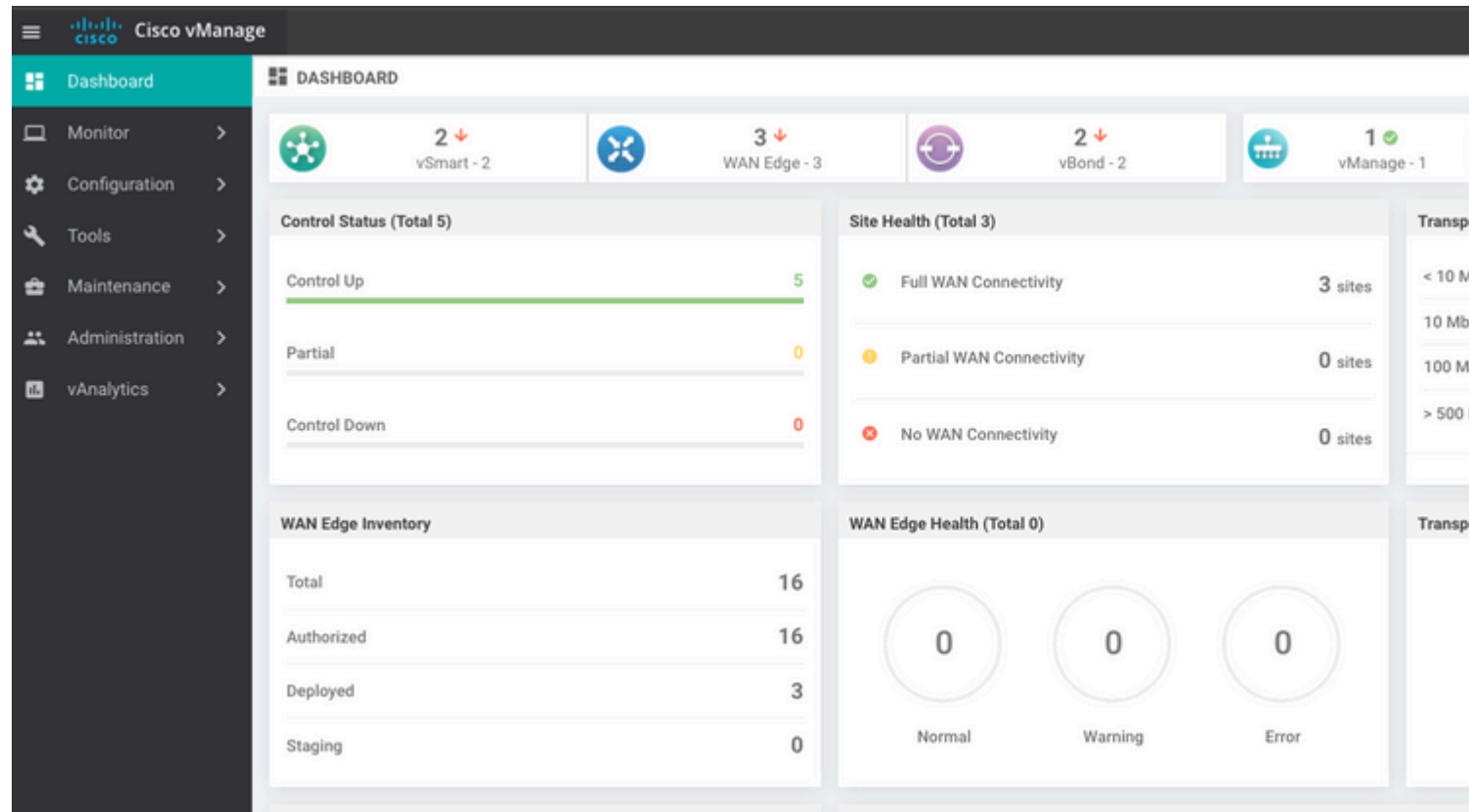

È necessario riautenticare tutti i controller.

Passa a Configuration > Devices. Modificare ciascun controller e immettere l'indirizzo IP di gestione (l'indirizzo IP di gestione si trova nella configurazione locale), il nome utente e la password.

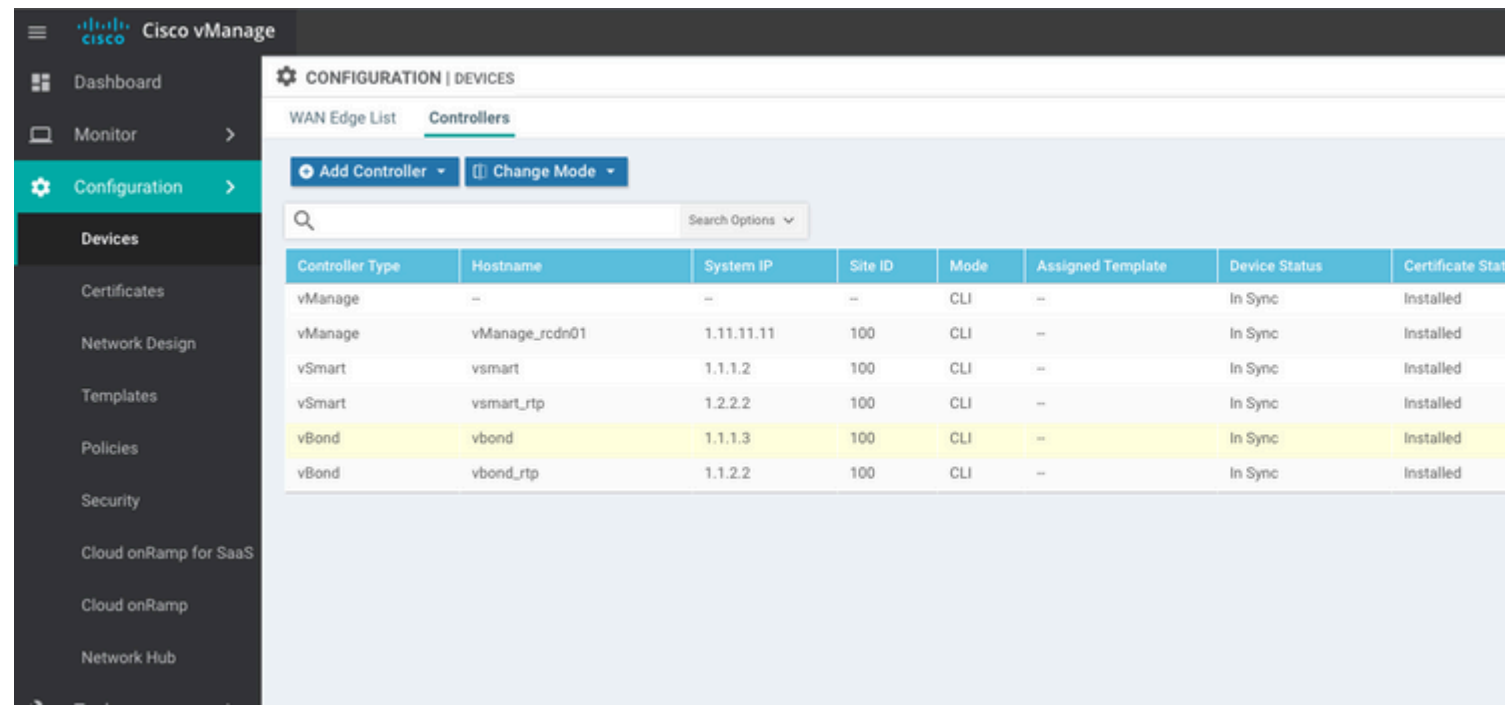

# **Passaggio 9. Invia aggiornamenti ai controller**

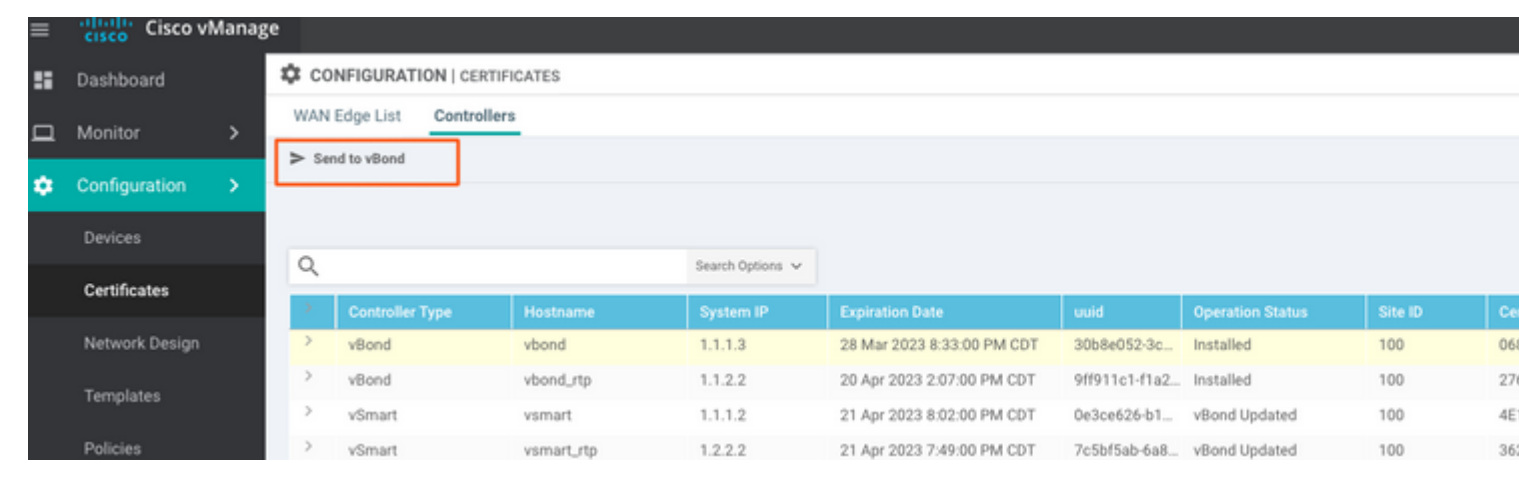

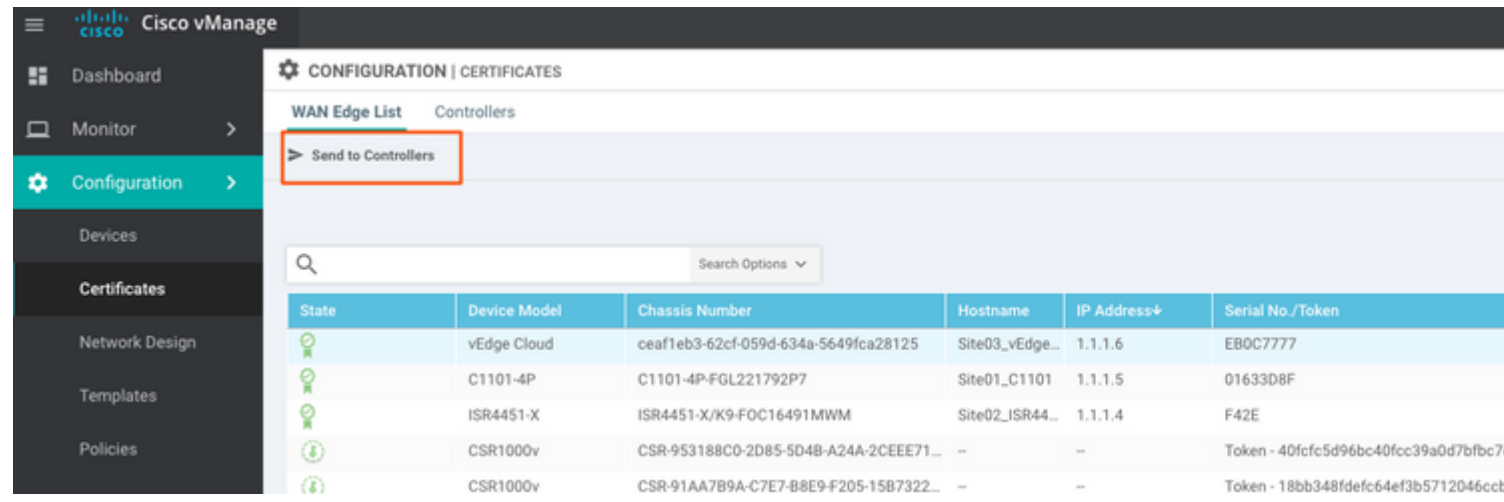

Ora è possibile vedere che tutti i dispositivi possono essere gestiti da vManage.

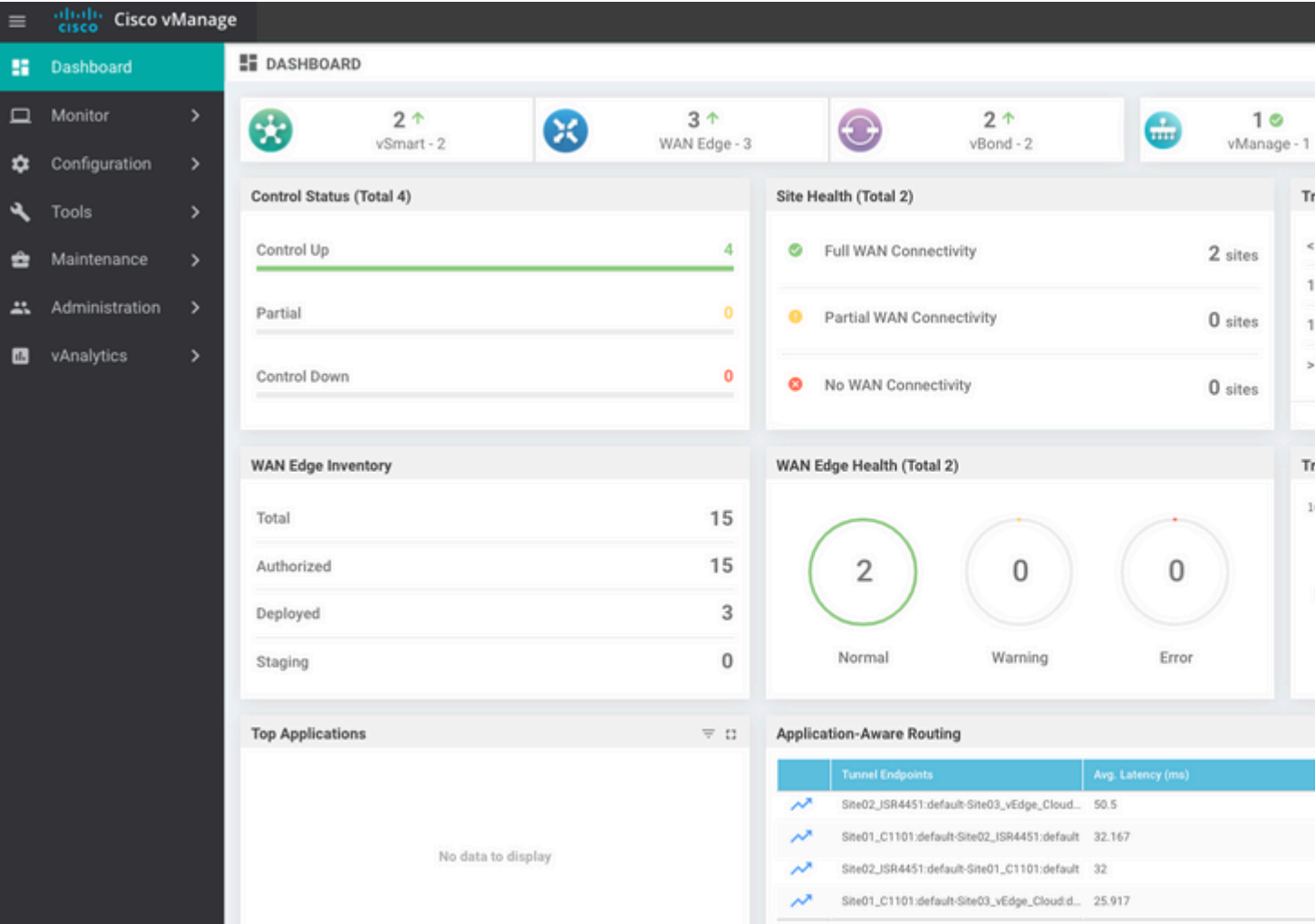

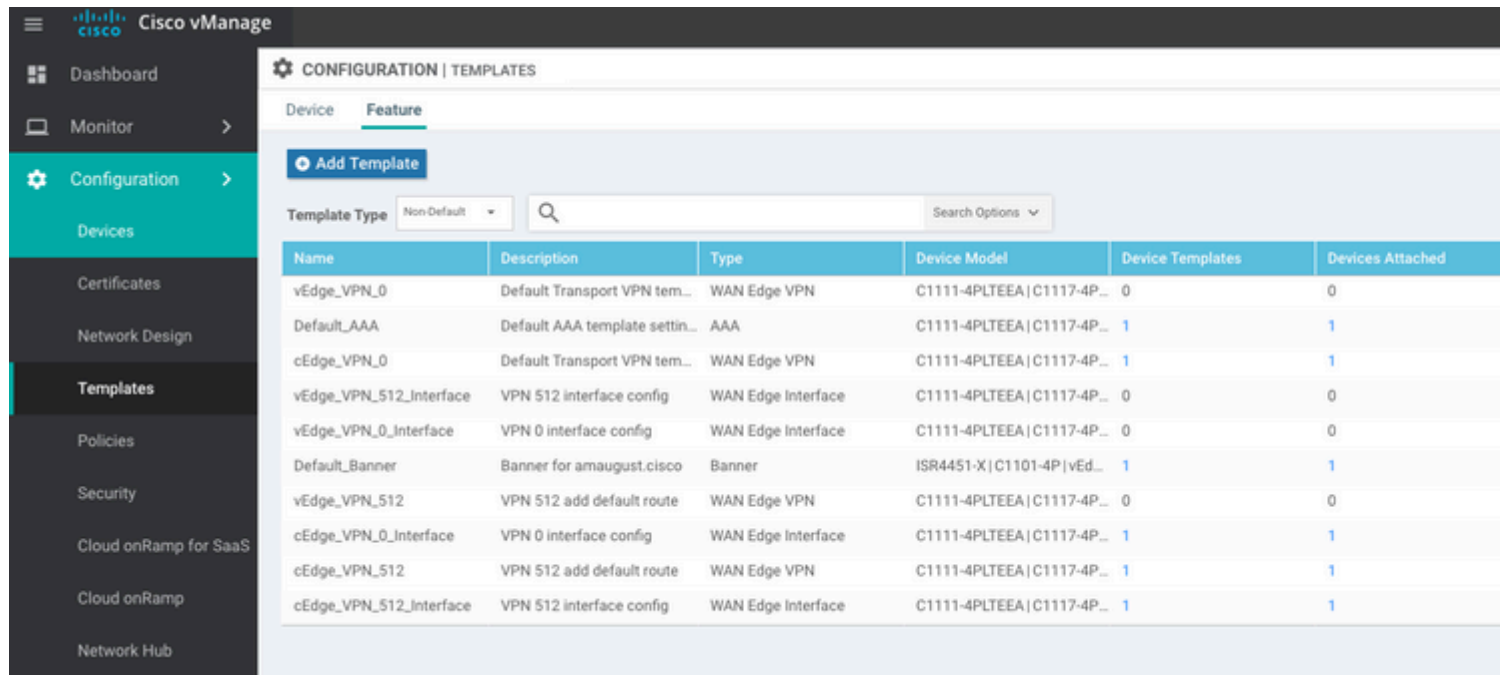

### Informazioni su questa traduzione

Cisco ha tradotto questo documento utilizzando una combinazione di tecnologie automatiche e umane per offrire ai nostri utenti in tutto il mondo contenuti di supporto nella propria lingua. Si noti che anche la migliore traduzione automatica non sarà mai accurata come quella fornita da un traduttore professionista. Cisco Systems, Inc. non si assume alcuna responsabilità per l'accuratezza di queste traduzioni e consiglia di consultare sempre il documento originale in inglese (disponibile al link fornito).